VERSIONE 1.2 GIUGNO 2024 702P09251

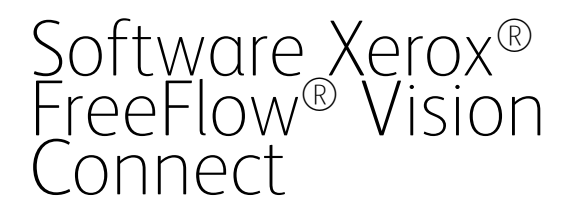

Guida per l'utente all'applicazione Web

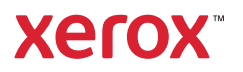

© 2024 Xerox Corporation. Tutti i diritti riservati. Xerox®, Versant®, Iridesse®, PrimeLink® e FreeFlow® sono marchi di Xerox Corporation negli Stati Uniti e/o in altri paesi.

Questo software include software sviluppato da Adobe Systems Incorporated.

Adobe, il logo Adobe, il logo Adobe PDF, PDF Converter SDK, Adobe Acrobat Pro DC, Adobe Reader DC e PDF Library sono marchi o marchi registrati di Adobe Systems Incorporated negli Stati Uniti e/o in altri paesi.

Il browser Google Chrome™ è un marchio di Google LLC.

Microsoft®, Windows®, Edge®, Microsoft Language Pack, Microsoft Office 2013, Microsoft Office 2016, Microsoft SQL Server e Internet Explorer® sono marchi registrati di Microsoft Corporation negli Stati Uniti e/o in altri paesi.

Apple®, Macintosh®, Mac®, macOS® e Safari® sono marchi o marchi registrati di Apple, Inc. negli Stati Uniti e in altri paesi.

Mozilla Firefox è un marchio di Mozilla Foundation negli Stati Uniti e in altri paesi.

BR40236

# Sommario

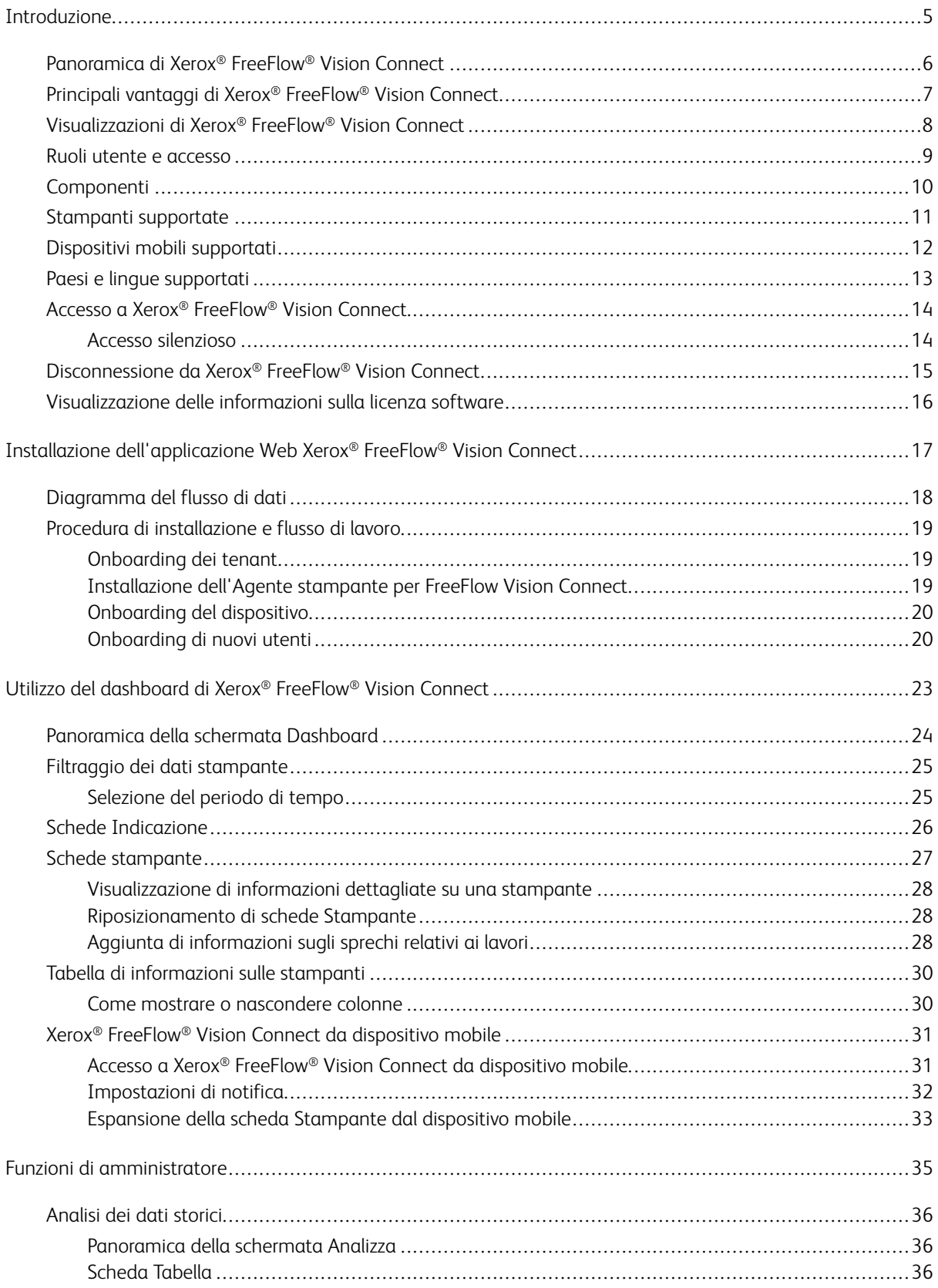

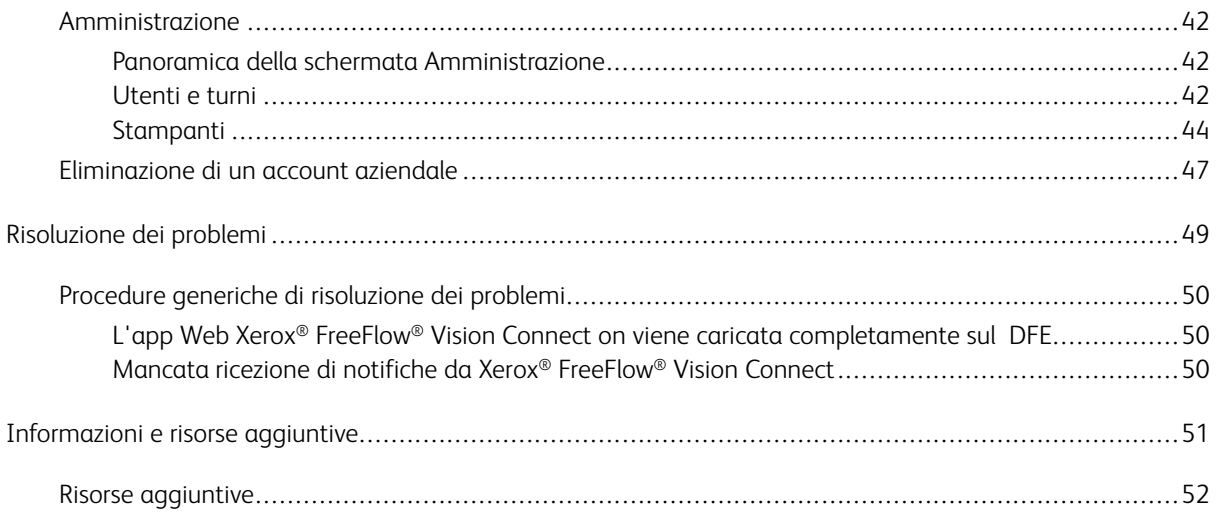

# <span id="page-4-0"></span>Introduzione

# Questo capitolo contiene:

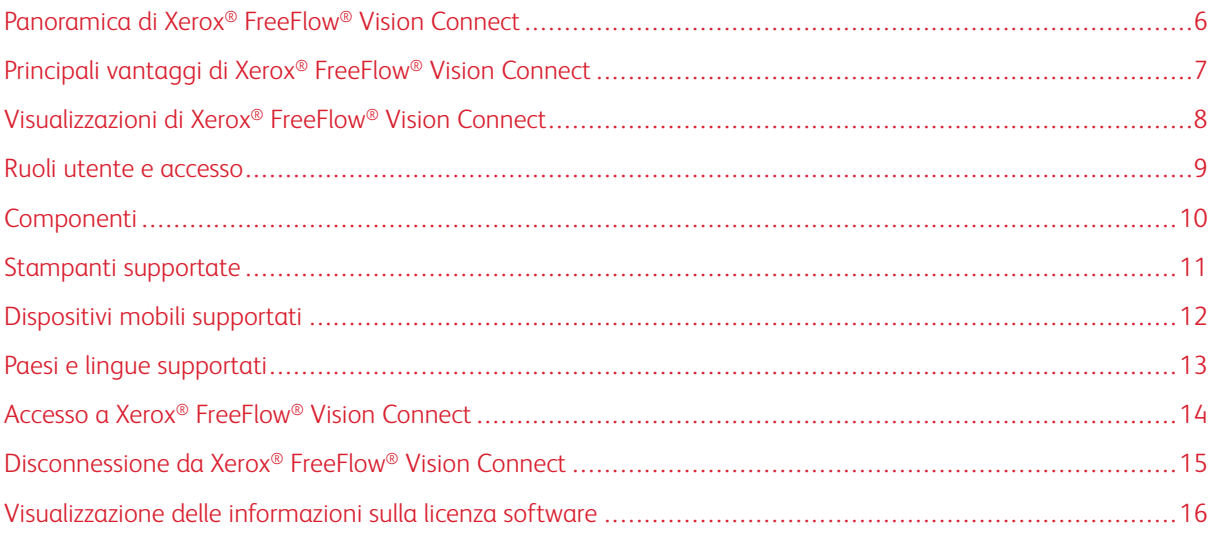

# <span id="page-5-0"></span>Panoramica di Xerox® FreeFlow® Vision Connect

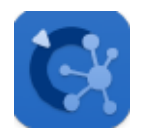

Xerox® FreeFlow® Vision Connect è una soluzione software basata su Web che offre visibilità e controllo generale e in tempo reale delle attività di produzione. La schermata Dashboard esegue il monitoraggio, il tracciamento e il benchmarking delle prestazioni di stampanti e siti. Consente inoltre di visualizzare ciascuna stampante in maggiore dettaglio consentendo l'accesso a informazioni complete e a dati storici, e fornisce inoltre una funzione di filtro personalizzato.

Per informazioni sui requisiti del server, sull'installazione del software e sulle licenze, consultare la [Installazione](#page-16-0) [dell'applicazione Web Xerox® FreeFlow® Vision Connect](#page-16-0).

# <span id="page-6-0"></span>Principali vantaggi di Xerox® FreeFlow® Vision Connect

I principali vantaggi di Xerox® FreeFlow® Vision Connect sono:

- Monitoraggio, tracciamento e benchmarking delle prestazioni di produzione tra stampanti e tra siti.
- Acquisizione, analisi e raffronto di report correnti e storici tramite tabelle di facile visualizzazione.
- Individuazione, misurazione e tracciamento di efficienze e inefficienze di sistemi e processi.
- Generazione ed esportazione di dati sulla produttività.
- Gestione e registrazione di informazioni su licenza, account, stampanti, utenti e target di impressioni.
- Monitoraggio di informazioni sui vassoi, livelli di toner, temperatura, umidità e informazioni sui materiali di consumo.
- Monitoraggio delle stampanti in qualsiasi sede con Xerox® FreeFlow® Vision Connect dai propri dispositivi mobili.
- Ricezione di notifiche per le proprie stampanti tramite l'app.

# <span id="page-7-0"></span>Visualizzazioni di Xerox® FreeFlow® Vision Connect

Nel sito Web di Xerox® FreeFlow® Vision Connect sono disponibili tre visualizzazioni principali, a seconda del proprio livello di accesso: Dashboard, Analizza e Amministrazione. Per ulteriori informazioni sui ruoli e sull'accesso, consultare [Ruoli utente e accesso.](#page-8-0)

Ciascuna visualizzazione presenta un'intestazione nella parte alta della schermata al fine di garantire un'agevole navigazione in Xerox® FreeFlow® Vision Connect. Dall'intestazione è possibile vedere l'utente collegato, disconnettersi, modificare la propria password o accedere di nuovo. L'utente può inoltre accedere alla documentazione utente, alle informazioni sulla licenza, alle informazioni sulla versione dell'app e così via.

#### <span id="page-8-0"></span>Ruoli utente e accesso

L'account amministratore iniziale viene creato in fase di installazione. Un amministratore può aggiungere nuovi utenti tramite l'interfaccia utente Web.

I ruoli utente sono i seguenti:

- **Amministratore aziendale**: Un amministratore aziendale ha accesso all'intero sistema, nel modo seguente:
	- Schermata Dashboard
	- Schermata Analizza
	- Schermata amministrazione
- **Amministratore e Manager**: L'amministratore e il manager hanno lo stesso livello di accesso dell'amministratore aziendale, ad eccezione della gestione dell'installazione e della sottoscrizione.
- **Operatore**: L'operatore ha accesso alla visualizzazione del dashboard.

Lo scopo di ciascuna visualizzazione viene definito nel documento, insieme alle azioni che possono essere eseguite in ciascuna visualizzazione.

# <span id="page-9-0"></span>Componenti

#### Agente stampante per FreeFlow Vision Connect

L'Agente stampante per FreeFlow Vision Connect è un'applicazione on-premise installata sul front-end digitale (DFE). Questa applicazione inoltra informazioni su eventi del motore, materiali di consumo e lavori all'app Web in hosting sul cloud. l'Agente stampante mantiene la connessione tra l'app Web e il DFE.

#### Portale Dashboard di FreeFlow Vision Connect – Server cloud per Vision Connect

Il Servizio app è un servizio in hosting sul Sistema cloud Microsoft Azure. Il servizio è responsabile dell'hosting delle pagine Web visualizzate sul dispositivo mobile e sul desktop. Il servizio Web interagisce con l'Agente stampante per FreeFlow Vision Connect e i servizi Microsoft utilizzando le API di Azure.

Il servizio su cloud PWA (Progressive Web Application) fornisce la visualizzazione su dashboard di dispositivi ed eventi.

L'utente può monitorare e visualizzare i dettagli della stampante, in base alla titolarità del dispositivo.

Eventi e metadati della stampante vengono presentati all'utente.

L'app consente agli utenti di essere aggiunti alla soluzione.

L'app autentica l'utente tramite nome utente e password.

Dopo cinque tentativi falliti, l'accesso degli utenti all'account viene bloccato automaticamente.

L'app Web manterrà un timer di inattività per terminare automaticamente le sessioni utente.

# <span id="page-10-0"></span>Stampanti supportate

Di seguito è riportato l'elenco delle stampanti che supportano Xerox® FreeFlow® Vision Connect:

- Stampante Xerox® Versant® 280
- Stampante Xerox® Versant® 4100
- Stampante di produzione Xerox® Iridesse®
- Stampante Xerox® PrimeLink® C9065/C9070
- Copiatrice/stampante Xerox® PrimeLink® B9100/B9110/B9125/B9136

# <span id="page-11-0"></span>Dispositivi mobili supportati

Di seguito è riportato l'elenco dei dispositivi mobili che supportano Xerox® FreeFlow® Vision Connect:

- iPhone 13
- iPhone 14 Pro
- iPhone 14+
- iPhone 14 Pro Max
- Samsung Galaxy S23
- Samsung Galaxy A34
- Google Pixel 7a
- Google Pixel 8 Pro

Xerox® FreeFlow® Vision Connect supporta le seguenti versioni di sistema operativo:

- Android 12, 13 e 14
- iOS 16.7.2 e 17.1.2

# <span id="page-12-0"></span>Paesi e lingue supportati

Xerox® FreeFlow® Vision Connect supporta i seguenti paesi e mostra la lingua principale di ciascun paese.

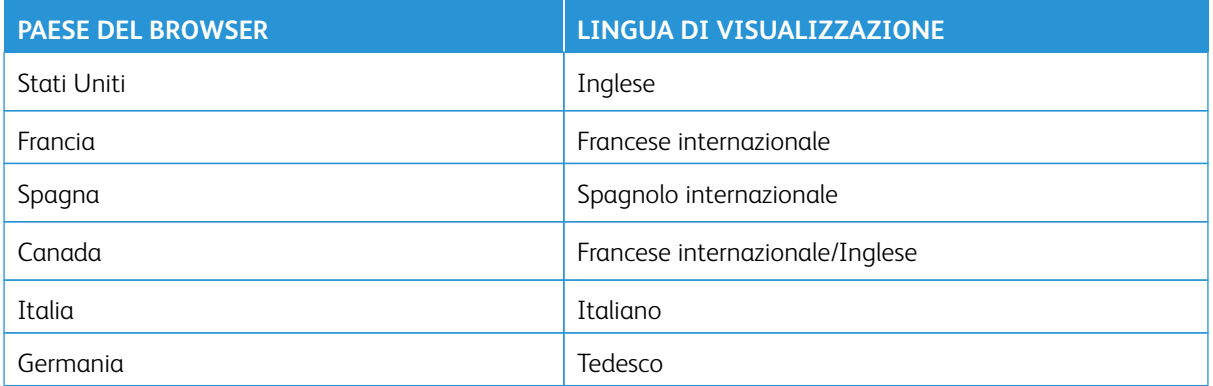

Nota: Se l'app Web non supporta la lingua principale del browser, verrà visualizzata in inglese.

# <span id="page-13-0"></span>Accesso a Xerox® FreeFlow® Vision Connect

Per accedere a Xerox® FreeFlow® Vision Connect, completare i seguenti passaggi:

- 1. Sul proprio desktop, aprire l'app Web Xerox® FreeFlow® Vision Connect https://visionconnect.portal.xerox. [com](https://visionconnect.portal.xerox.com).
- 2. Fare clic su **Accedi**.
- 3. Inserire l'indirizzo e-mail, quindi fare clic su **Avanti**.
- 4. Inserire la password, quindi fare clic su **Accedi**.

#### <span id="page-13-1"></span>**ACCESSO SILENZIOSO**

Una volta eseguito l'accesso, Xerox® FreeFlow® Vision Connect chiede di scegliere di restare collegati all'app. L'impostazione predefinita è di non restare collegati all'app Web. Se si sceglie di restare collegati all'app Web, l'accesso silenzioso scadrà dopo 7 giorni di inattività dell'app. Ogni volta che si accede all'app, l'app Web riavvierà l'accesso silenzioso con scadenza a 7 giorni. L'app Web farà scadere automaticamente l'impostazione di accesso silenzioso qualora ci si disconnetta intenzionalmente dall'app Web. Una volta scaduto l'accesso silenzioso, per inattività o per azione dell'utente, è necessario autenticarsi nuovamente per poter accedere all'app Web. L'impostazione di accesso silenzioso è univoca per ciascuna combinazione di dispositivo o browser. Se si modifica la password, l'impostazione di accesso silenzioso scade e Xerox App Gallery richiederà di eseguire il login per per accedere all'app da uno o tutti i dispositivi e browser. Se è stato già effettuato l'accesso con una combinazione di dispositivo e browser quando la password viene modificata, si verrà disconnesso e verrà richiesto di eseguire nuovamente l'autenticazione prima di utilizzare l'app Web. Quando si sceglie di restare collegati all'app, sul dispositivo e sul browser correnti, l'app Web si aprirà direttamente nella schermata dell'app Web predefinita.

# <span id="page-14-0"></span>Disconnessione da Xerox® FreeFlow® Vision Connect

Per disconnettersi dalla sessione in corso di Xerox® FreeFlow® Vision Connect, completare i seguenti passaggi:

- 1. Fare clic sull'icona **Utente** nell'intestazione globale.
- 2. Selezionare **Esci**.

L'app Web consente di terminare intenzionalmente una sessione di collegamento. L'app Web manterrà un timer di inattività per terminare automaticamente la sessione. L'app Web visualizza un messaggio quando viene raggiunto il momento dell'avviso. È possibile riavviare il timer di inattività dal messaggio di avviso. Qualsiasi azione dell'utente, ad esempio fare clic con il mouse e lo scorrimento, ripristina il timer di inattività.

# <span id="page-15-0"></span>Visualizzazione delle informazioni sulla licenza software

Nota: Se la scadenza programmata per la licenza software è entro 30 giorni, la voce di menu Informazioni sulla licenza nel menu Guida indica che la licenza è prossima alla scadenza e mostra informazioni pertinenti sulla licenza.

Per visualizzare informazioni sulla licenza del software Xerox® FreeFlow® Vision Connect, selezionare **Informazioni sulla licenza** nel menu della Guida.

Viene visualizzata la schermata di informazioni sulla Licenza. La sezione Licenza software mostra le seguenti informazioni:

- Licenza
- Stato licenza
- Data di scadenza licenza
- Giorni alla scadenza
- Nome prodotto
- Versione
- Stampanti con licenza per l'utilizzo

# <span id="page-16-0"></span>Installazione dell'applicazione Web Xerox® FreeFlow® Vision **Connect**

#### Questo capitolo contiene:

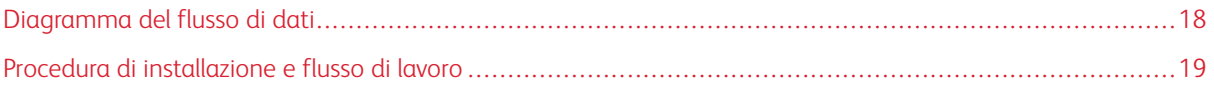

# <span id="page-17-0"></span>Diagramma del flusso di dati

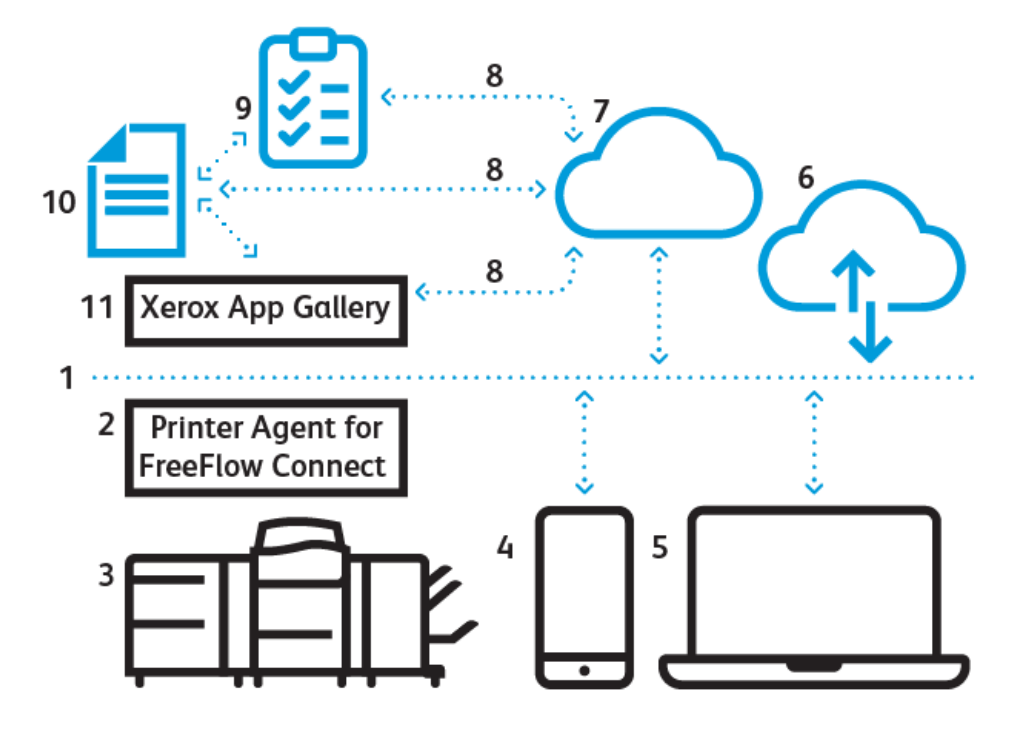

- 1. Internet/Wi-Fi
- 2. Agente stampante per FreeFlow Vision Connect
- 3. Stampante di produzione Xerox
- 4. Xerox® FreeFlow® Vision Connect da dispositivo mobile
- 5. Xerox® FreeFlow® Vision Connect da desktop
- 6. Portale di Xerox® FreeFlow® Vision Connect
- 7. Server cloud per Vision Connect
- 8. API (Application Programming Interface)
- 9. Elenco di accesso
- 10. Utenti di Xerox App Gallery
- 11. Galleria app Xerox

### <span id="page-18-0"></span>Procedura di installazione e flusso di lavoro

#### <span id="page-18-1"></span>**ONBOARDING DEI TENANT**

- 1. **License Manager** crea un nuovo account Xerox App nella Xerox App Gallery per il nuovo cliente.
- 2. Xerox App Gallery invia un'e-mail di invito al nuovo cliente.
- 3. Il cliente imposta le credenziali dopo aver accettato i termini e le condizioni.
- 4. **License Manager** imposta l'idoneità di Xerox® FreeFlow® Vision Connect per il cliente.
- 5. Xerox App Gallery invia al cliente una notifica via e-mail per l'acquisto di Xerox® FreeFlow® Vision Connect.
- 6. La notifica è valida per 5 giorni.
- 7. Viene richiesto di verificare utilizzando il link delle notifiche, quindi si verrà aggiunti come **Amministratore**  alla tabella dei turni.
- 8. Il cliente va a Xerox® FreeFlow® Vision Connect in Xerox App Gallery.
- 9. Il cliente va a Xerox<sup>®</sup> FreeFlow<sup>®</sup> Vision Connect nel portale Web.
- 10. L'App rileva il nuovo cliente e acquisisce i dettagli da Xerox App Gallery.
- 11. Xerox® FreeFlow® Vision Connect imposta una nuova azienda Xerox® FreeFlow® Vision Connect utilizzando il nome aziendale del cliente e l'ID Xerox App Gallery.
- 12. Quando accede per la prima volta, l'utente deve accettare le condizioni del contratto di utilizzo.
- 13. L'utente può visualizzare lo stato del dispositivo in base all'idoneità.

#### <span id="page-18-2"></span>**INSTALLAZIONE DELL'AGENTE STAMPANTE PER FREEFLOW VISION CONNECT**

Per accedere all'applicazione Web Xerox® FreeFlow® Vision Connect, installare l'Agente stampante per FreeFlow Vision Connect sul proprio DFE.

#### Prerequisiti

- Microsoft Edge.
- Stampa del rapporto di configurazione.
- 1. Nella finestra del DFE, fare clic su **Server > Device Center > Patch**, quindi installare la patch disponibile per la propria stampante.

Viene creata una nuova icona per Scarica Agente stampante per FreeFlow Vision Connect sul desktop del DFE.

Nota: Assicurarsi che tutte le patch disponibili siano state installate sul DFE. Se l'icona non viene visualizzata, contattare il rappresentante dell'assistenza.

- 2. Configurare il DFE con un link al programma di installazione presente sul desktop di Windows.
- 3. Fare clic sul link.

Il programma di installazione inizia il download nel browser.

4. Fare doppio clic sul programma di installazione.

L'installazione ha inizio e il programma di installazione registrerà l'Agente stampante per il servizio FreeFlow Vision Connect come servizio di sistema Windows, in modo che venga eseguito automaticamente ogni volta che il sistema viene acceso.

#### <span id="page-19-0"></span>**ONBOARDING DEL DISPOSITIVO**

Una volta completata l'installazione, è possibile completare i seguenti passaggi:

- 1. Al termine dell'installazione, l'Agente stampante per l'interfaccia utente di FreeFlow Vision Connect appare sul DFE. L'utente segue le istruzioni su schermo dell'Agente stampante per l'interfaccia utente di FreeFlow Vision Connect.
- 2. Inserire le credenziali di amministratore DFE.

*O* Nota: Le credenziali predefinite sono admin come nome utente e il numero di serie del DFE o di Fiery.1 come password.

- 3. Selezionare **Salta proxy** se la propria connessione Internet non richiede un server proxy. Altrimenti, inserire le impostazioni proxy per il nome del server proxy e la porta proxy, quindi salvare le impostazioni.
- 4. Se vengono salvate le impostazioni proxy corrette, l'Agente stampante per FreeFlow Vision Connect applicherà le impostazioni proxy e riavvierà l'applicazione dell'Agente stampante.
- 5. L'Agente stampante per FreeFlow Vision Connect mostra lo stato per confermare la corretta comunicazione in corso con il server cloud di FreeFlow Vision Connect.
- 6. Selezionare **Aggiungi** dall'Agente stampante per l'interfaccia utente di FreeFlow Vision Connect.
- 7. L'interfaccia utente apre il browser predefinito e reindirizza all'app Web per la registrazione.
- 8. Avviare l'accesso a Xerox® FreeFlow® Vision Connect.

Nota: Assicurarsi di aver completato l'impostazione del proprio account Xerox® FreeFlow® Vision Connect prima di eseguire l'accesso.

- 9. Selezionare **Accetto le condizioni di utilizzo**.
- 10. Inserire il conteggio impressioni target per ora e per posizione della stampante.
- 11. Selezionare **Aggiungi stampante** per completare l'onboarding.

#### <span id="page-19-1"></span>**ONBOARDING DI NUOVI UTENTI**

- 1. Sul proprio desktop, aprire l'app Web Xerox® FreeFlow® Vision Connect [https://visionconnect.portal.xerox.](https://visionconnect.portal.xerox.com) [com.](https://visionconnect.portal.xerox.com)
- 2. Accedere con le credenziali di manager/amministratore.
- 3. Selezionare il pulsante **Aggiungi nuovo utente**.
- 4. Una volta modificata la finestra di dialogo, il manager/l'amministratore seleziona il pulsante **Salva e invia e-mail**.
- 5. Xerox App Gallery invia un'e-mail di invito all'utente.
- 6. Per creare un nuovo account per Xerox® FreeFlow® Vision Connect, fare clic sul link contenuto nell'e-mail inviata da Xerox App Gallery:
	- Se l'utente ha un account Xerox App Gallery:

Viene visualizzata una pagina di accesso. Inserire l'e-mail e creare una nuova password, quindi accettare il Contratto di licenza per l'utente finale (EULA). L'applicazione Web aggiorna automaticamente la tabella **Utenti e turni** per mostrare il nuovo utente aggiunto.

• Se l'utente non ha un account Xerox App Gallery:

Nell'e-mail di Xerox App Gallery, fare clic sul pulsante **Crea account**. Viene visualizzata la schermata che indica di **Creare il proprio account Xerox App**, e l'account verrà creato. Xerox App Gallery invierà un'e-mail di verifica. L'utente fa clic su **Verifica account**, quindi inserisce l'indirizzo e-mail e la password. L'applicazione Web aggiorna automaticamente la tabella **Utenti e turni** per mostrare il nuovo utente aggiunto.

Installazione dell'applicazione Web Xerox® FreeFlow® Vision Connect

# <span id="page-22-0"></span>Utilizzo del dashboard di Xerox® FreeFlow® Vision Connect

### Questo capitolo contiene:

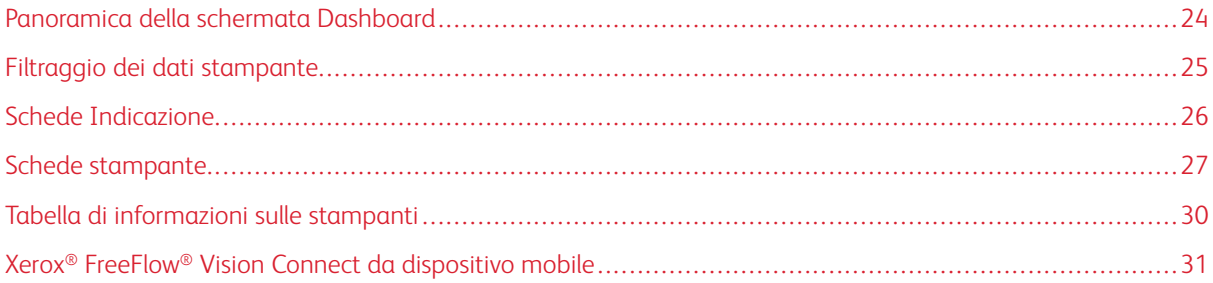

# <span id="page-23-0"></span>Panoramica della schermata Dashboard

La schermata Dashboard mostra informazioni sulle prestazioni di stampa di produzione per tutte le stampanti. Le informazioni vengono visualizzate nelle schede Indicazione e nelle schede Stampante. Per informazioni dettagliate, consultare [Schede stampante](#page-26-0) e [Schede Indicazione.](#page-25-0)

Un utente collegato può svolgere le seguenti azioni:

- Selezionare un periodo di tempo durante il quale visualizzare dati sulle stampanti
- Visualizzare informazioni sulle stampanti nelle schede Stampante
- Visualizzare schede Indicazione nella pagina Dashboard
- Visualizzare le informazioni sulle stampanti in formato tabella e selezionare colonne da mostrare o nascondere nella tabella
- Espandere le schede Stampante per visualizzare ulteriori informazioni sulle stampanti
- Riposizionare le schede Stampante sul dashboard
- Visualizzare le impressioni totali a fronte delle impressioni target
- Visualizzare dettagli su errori e avvertenze relativi alle stampanti
- Aggiungere informazioni sugli sprechi relativi ai lavori
- Accedere alle visualizzazioni Analizza e Amministrazione
- Aggiungi utenti

<span id="page-24-0"></span>Filtraggio dei dati stampante

### <span id="page-24-1"></span>**SELEZIONE DEL PERIODO DI TEMPO**

Per selezionare il periodo di tempo entro il quale visualizzare le informazioni sulle stampanti:

Selezionare il periodo di tempo richiesto dalla finestra a discesa nella visualizzazione **Dashboard**.

# <span id="page-25-0"></span>Schede Indicazione

Le schede Indicazione sono riquadri sul dashboard che riepilogano le informazioni sulle prestazioni per tutte le stampanti. Ciascuna scheda mostra un tipo diverso di informazioni sulle prestazioni. Le schede Indicazione sono visibili a tutti gli utenti.

Le schede Indicazione disponibili sono:

- Stati stampante: Questa scheda Indicazione fornisce un riepilogo degli stati di tutte le stampanti.
- Frequenza impressioni: Questa scheda Indicazione fornisce un riepilogo della frequenza di impressioni corrente a fronte della frequenza target per tutte le stampanti.

# <span id="page-26-0"></span>Schede stampante

Una scheda stampante è un riquadro nella dashboard che mostra informazioni sulle prestazioni di una stampante registrata. Ogni scheda ha un'intestazione colorata che mostra il nome della stampante. Per informazioni di riepilogo, è possibile visualizzare le schede stampante nella vista ridotta predefinita, oppure è possibile espandere la visualizzazione per ottenere informazioni più dettagliate. Per visualizzare la scheda Stampante nella visualizzazione espansa, consultare [Visualizzazione di informazioni dettagliate su una stampante.](#page-27-0)

Nota: È possibile visualizzare la scheda Stampante su un dispositivo mobile per tutte le stampanti alle quali si ha accesso.

La visualizzazione predefinita mostra le seguenti informazioni in ciascuna scheda stampante:

- Una rappresentazione grafica della stampante
- Lo stato della stampante
- Un indicatore target, che mostra il numero di impressioni rispetto alle impressioni target
- Lavoro corrente
- Lavoro successivo

Nella visualizzazione espansa, la scheda Stampante mostra le seguenti informazioni aggiuntive:

- Indirizzo IP DFE
- La scheda Vassoi mostra informazioni su vassoi, contenuti e livelli
- La scheda Toner fornisce informazioni sui livelli di toner disponibile nella stampante
- La scheda Ambientale mostra gli indicatori di temperatura e umidità
- La scheda Materiali di consumo mostra lo stato dei componenti sostituibili o soggetti a manutenzione supportati
- Lavori inviati
- Lavori completati

Gli stati della stampante disponibile sono:

- Stampa in corso
- Riscaldamento in corso
- Inattiva
- Offline
- Errore
- Sconosciuto
- Sospesa

Nota: Se le informazioni sul nome o lo stato delle stampanti non viene visualizzato in modo completo nella scheda Stampante, ruotare il mouse sul testo troncato. Quando si ruota il mouse sul testo, il nome completo scorre nella schermata.

#### <span id="page-27-0"></span>**VISUALIZZAZIONE DI INFORMAZIONI DETTAGLIATE SU UNA STAMPANTE**

Per visualizzare informazioni dettagliate su una stampante, è possibile espandere la scheda Stampante.

Per espandere o comprimere una scheda Stampante:

- 1. Dal menu applicazione principale, selezionare la visualizzazione **Dashboard**.
- 2. Per la stampante di cui si desidera ottenere informazioni dettagliate, ruotare il mouse su una qualsiasi area della scheda Stampante, ad eccezione delle aree selezionabili.

Viene visualizzata un'icona a forma di quattro frecce che puntano all'esterno. Questa è l'icona Espandi.

3. Fare clic sull'icona **Espandi**.

Vengono visualizzate le informazioni dettagliate per la stampante.

4. Per comprimere ed espandere la scheda Stampante, ruotare il puntatore del mouse su una qualsiasi area della scheda Stampante, ad eccezione delle aree selezionabili.

Viene visualizzata un'icona a forma di quattro frecce che puntano all'interno. Questa è l'icona Comprimi.

5. Fare clic sull'icona **Comprimi**.

Le informazioni dettagliate per la stampante vengono nascoste.

Nota: Questa funzione è disponibile anche quando si utilizza Xerox® FreeFlow® Vision Connect sul dispositivo mobile. Per ulteriori informazioni, fare riferimento a [Espansione della scheda Stampante dal](#page-32-0) [dispositivo mobile](#page-32-0).

#### <span id="page-27-1"></span>**RIPOSIZIONAMENTO DI SCHEDE STAMPANTE**

È possibile modificare l'ordine in cui le schede Stampante compaiono nel dashboard.

Per riposizionare una scheda Stampante sul dashboard:

- 1. Dal menu applicazione principale, selezionare la visualizzazione **Dashboard**.
- 2. Per riposizionare una scheda stampante, tenere premuta la scheda Stampante desiderata in qualsiasi punto.
- 3. Trascinare la scheda Stampante nella nuova posizione, quindi rilasciare il puntatore del mouse.

La scheda Stampante resta nella nuova posizione.

Nota: Se si cambia l'ordine nella scheda stampante sul desktop, è possibile vedere il nuovo ordine quando si utilizza l'app sul dispositivo mobile. Tuttavia non è possibile riposizionare le schede stampante tramite il dispositivo mobile.

#### <span id="page-27-2"></span>**AGGIUNTA DI INFORMAZIONI SUGLI SPRECHI RELATIVI AI LAVORI**

È possibile aggiungere informazioni sugli scarti dei lavori, vale a dire il numero di fogli finiti di un lavoro che sono inutilizzabili.

Per aggiungere il numero di fogli di scarto per un lavoro:

- 1. Dal menu applicazione principale, selezionare la visualizzazione **Dashboard**.
- 2. Espandere la scheda Stampante. Per ulteriori informazioni, consultare [Visualizzazione di informazioni](#page-27-0)  [dettagliate su una stampante.](#page-27-0)
- 3. Selezionare la scheda **Lavori completati**.
- 4. Selezionare il lavoro completato richiesto e fare clic sull'icona Più.

Viene visualizzato un campo di testo.

5. Nel campo di testo, digitare il numero di fogli di scarto.

Nota: Assicurarsi che il numero di fogli di scarto non superi il numero totale di fogli stampati.

Per rimuovere le informazioni sui fogli di scarto, fare clic sull'icona meno.

### <span id="page-29-0"></span>Tabella di informazioni sulle stampanti

Quando si accede, è possibile visualizzare informazioni su ciascuna stampante in un formato tabella. Per visualizzare la tabella, fare clic sulla freccia su nella parte centrale inferiore della schermata. La tabella sale verso l'alto nella schermata. Per chiudere la tabella, fare clic sulla freccia giù.

#### <span id="page-29-1"></span>**COME MOSTRARE O NASCONDERE COLONNE**

Per mostrare o nascondere colonne nella tabella delle informazioni sulle stampanti:

- 1. Accedere a Xerox® FreeFlow® Vision Connect.
- 2. Dal menu applicazione principale, selezionare la visualizzazione **Dashboard**.
- 3. Per mostrare la tabella delle informazioni sulla stampante, fare clic sulla freccia su in basso al centro della schermata Dashboard.

La tabella delle informazioni sulla stampante salgono verso l'alto nella schermata.

- 4. Tenere premuta l'intestazione di una tabella per due secondi.
- 5. Nella finestra di dialogo Seleziona colonne da visualizzare, per ciascuna colonna che si desidera appaia nella tabella, selezionare la casella di controllo appropriata.
- 6. Fare clic su **OK**.
- 7. Per chiudere la tabella di informazioni sulla stampante, fare clic sulla freccia giù.

# <span id="page-30-0"></span>Xerox® FreeFlow® Vision Connect da dispositivo mobile

Xerox® FreeFlow® Vision Connect consente di monitorare le stampanti da dispositivi mobili. È possibile accedere al dashboard per visualizzare quanto segue:

- Riepilogo indicatori
- Stato delle stampanti
- Impressioni delle stampanti
- Elenco delle stampanti
- Dettagli sulle singole stampanti
- Schede stampante espanse
- Lavori inviati e completati
- Informazioni su toner e vassoi

È possibile navigare nella pagina dell'app mobile utilizzando l'opzione Menu o scorrendo lo schermo verso l'alto o verso il basso nell'app.

#### <span id="page-30-1"></span>**ACCESSO A XEROX ® FREEFLOW® VISION CONNECT DA DISPOSITIVO MOBILE**

È possibile aprire e accedere a Xerox® FreeFlow® Vision Connect dal proprio dispositivo mobile tramite qualsiasi browser Web. Per accedere all'applicazione dalla schermata Home del proprio dispositivo mobile, consultare:

- [Aggiunta di Xerox® FreeFlow® Vision Connect alla schermata Home per iPhone](#page-30-2)
- [Aggiunta di Xerox® FreeFlow® Vision Connect alla schermata Home per dispositivo mobile per iPhone](#page-30-3)

#### <span id="page-30-2"></span>**Aggiunta di Xerox® FreeFlow® Vision Connect alla schermata Home per iPhone**

- 1. Aprire un browser Web sul proprio dispositivo mobile.
- 2. Digitare <https://visionconnect.portal.xerox.com/> nel browser Web del dispositivo mobile.
- 3. Accedere a Xerox® FreeFlow® Vision Connect utilizzando le propri credenziali di account.
- 4. Fare clic sull'icona **Menu** del browser, quindi fare clic su **Installa app**.

L'app viene aggiunta alla schermata Home del dispositivo mobile.

#### <span id="page-30-3"></span>**Aggiunta di Xerox® FreeFlow® Vision Connect alla schermata Home per dispositivo mobile per iPhone**

- 1. Aprire un browser Web sul proprio iPhone.
- 2. Digitare <https://visionconnect.portal.xerox.com/> nel browser Web del dispositivo mobile.
- 3. Accedere a Xerox® FreeFlow® Vision Connect utilizzando le propri credenziali di account.
- 4. Toccare l'icona **Upload**, accanto all'URL sullo schermo.
- 5. Scorrere lo schermo verso l'alto e toccare **Aggiungi alla schermata Home** dall'elenco di voci visualizzate.

6. Nella pagina Aggiungi alla schermata Home, è possibile modificare in nome dell'app da visualizzare sul proprio telefono, quindi toccare **Aggiungi**.

L'app viene aggiunta alla schermata Home del dispositivo mobile.

#### <span id="page-31-0"></span>**IMPOSTAZIONI DI NOTIFICA**

#### <span id="page-31-1"></span>**Abilitazione delle notifiche per Xerox® FreeFlow® Vision Connect**

È possibile abilitare la ricezione di notifiche dall'applicazione Xerox® FreeFlow® Vision Connect. Per abilitare le notifiche per Xerox® FreeFlow® Vision Connect:

- 1. Accedere a Xerox® FreeFlow® Vision Connect dal proprio dispositivo mobile.
- 2. Toccare il menu principale nell'app mobile.
- 3. Toccare **Impostazioni**.
- 4. Per abilitare le notifiche, toccare il pulsante di opzione **Notifica push**.

#### **Abilitazione delle notifiche per iOS**

Per i dispositivi Android, le notifiche sono abilitate per impostazione predefinita per tutte le app. Per iPhone o iOS, per abilitare le notifiche, procedere come segue:

- 1. Sulla schermata Home dell'iPhone, toccare **Impostazioni**.
- 2. Dall'elenco di impostazioni, selezionare l'app Web Xerox® FreeFlow® Vision Connect, quindi toccare **Notifiche**.
- 3. Per abilitare le notifiche, toccare il pulsante di opzione per **Consenti notifiche**.

#### <span id="page-31-2"></span>**Abilitazione delle notifiche per sistema operativo MAC (macOS)**

Le notifiche per qualsiasi app sono abilitate per impostazione predefinita nel sistema operativo Windows. Per abilitare le notifiche in macOS, procedere come segue:

- 1. Fare clic sull'icona di menu **Apple**.
- 2. Selezionare **Impostazioni sistema**.

Appare una nuova finestra con le applicazioni disponibili nel sistema.

- 3. Fare clic su **Notifiche** nella barra dei menu laterale.
- 4. Selezionare l'icona **Posta**.
- 5. Per **Consenti notifiche**, fare clic sul pulsante di opzione.
- 6. Selezionare **Banner** o **Avvisi** come tipo di avviso di posta.
- 7. Per abilitare le seguenti impostazioni, fare clic sui pulsanti di opzione per:
	- a. **Mostra notifiche** nella schermata di blocco.
	- b. **Mostra** nel Centro notifiche.

#### <span id="page-32-0"></span>**ESPANSIONE DELLA SCHEDA STAMPANTE DAL DISPOSITIVO MOBILE**

La scheda stampante espansa non rientra in un'unica schermata del dispositivo mobile. Pertanto sul dispositivo mobile ci sono due diverse schermate per visualizzare i dettagli aggiuntivi della stampante. Una schermata mostra le informazioni sui Materiali di consumo e l'altra mostra l'elenco dei Lavori.

- Per accedere alle informazioni sui materiali di consumo, toccare l'icona **Stampante**.
- Per accedere ai lavori, toccare **Elenco lavori**, quindi toccare **Lavori inviati** o **Lavori completati**.

Inoltre,

- Scorrere da destra a sinistra dalla pagina Materiali di consumo per accedere alla pagina Lavori.
- Scorrere da sinistra a destra dalla pagina Lavori per passare alla pagina Materiali di consumo.

Per chiudere le pagine Materiali di consumo o Lavori, toccare il pulsante **X** nell'angolo in alto a destra di ciascuna pagina per tornare alla scheda Stampante.

Utilizzo del dashboard di Xerox® FreeFlow® Vision Connect

# <span id="page-34-0"></span>Funzioni di amministratore

Questo capitolo contiene:

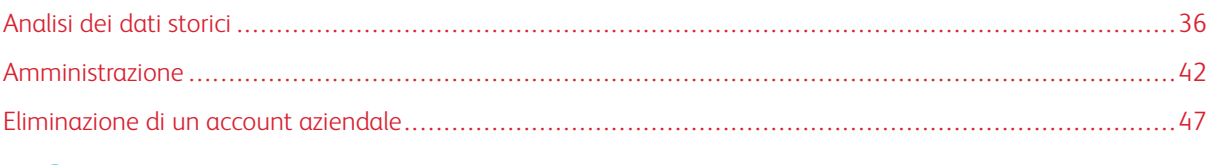

Nota: Tutte le funzioni amministrative sono valide anche per i manager.

# <span id="page-35-0"></span>Analisi dei dati storici

#### <span id="page-35-1"></span>**PANORAMICA DELLA SCHERMATA ANALIZZA**

Nella schermata Analizza è possibile visualizzare e analizzare dati storici. Solo gli amministratori e i manager hanno accesso alla schermata Analizza.

Nella schermata **Analizza** è possibile:

• Aggiungere schede Tabella alla visualizzazione Analizza

 $\mathscr{O}$ Nota: È possibile aggiungere un massimo di quattro schede tabella alla volta.

- Visualizzare tabelle per stampante
- Impostare un intervallo di date e ore per i dati da includere nella tabella
- Esportare dati da tutte le stampanti o da una singola stampante
- Riposizionare le schede Tabella
- Visualizzare sezioni di una tabella in maggiore dettaglio
- Configurare una singola tabella
- Stampare tabelle
- Modificare il tipo di tabella per una scheda Tabella
- Salvare la visualizzazione del layout delle tabelle
- Rimuovere schede Tabella

#### <span id="page-35-2"></span>**SCHEDA TABELLA**

La scheda Tabella è un riquadro nella schermata Analizza che mostra i dati storici in formato tabella. Ciascuna scheda Tabella mostra una tabella con un titolo, una chiave e i comandi per la tabella. Una volta creata una tabella è possibile:

- Esportare i dati tabella in formato .csv
- Stampare i dati della tabella
- Modificare le impostazioni per la tabella

I tipi di tabella disponibili sono:

- Volume di stampa
- Lavori
- Sequenza temporale
- Supporto

Nota: Se sono già presenti quattro tabelle, è possibile cambiare una delle tabelle esistenti oppure rimuovere una delle cartelle esistenti e quindi aggiungerne una nuova

#### **Espansione della scheda Tabella**

Per vedere una visualizzazione espansa della tabella, è possibile espandere la scheda Tabella. La cartella viene ingrandita alle dimensioni di quattro tabelle. Per espandere una scheda Tabella, fare clic in qualsiasi punto della tabella ad eccezione delle aree selezionabili della tabella o dei comandi della tabella. Per riportare la tabella alla dimensione originale, fare di nuovo clic sulle posizioni descritte per espandere la tabella.

#### Visualizzazione della tabella in maggiore dettaglio

Per ottenere ulteriori informazioni su una specifica sezione di una tabella, è possibile visualizzare quella sezione in maggiore dettaglio. Questa azione modifica il periodo di tempo. Per visualizzare una sezione in maggiore dettaglio, fare clic su una delle aree selezionabili della tabella.

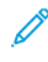

Nota: Questa funzione si applica a singole tabelle. Non è possibile applicare questa azione a tutte le tabelle nel loro complesso.

#### **Aggiunta di una tabella alla schermata Analizza**

È possibile visualizzare fino a quattro schede Tabella per volta nella schermata Analizza.

Per aggiungere una tabella alla schermata Analizza:

1. Dal menu principale dell'applicazione, selezionare la visualizzazione **Analizza**.

Viene visualizzata la schermata Analizza.

- 2. Nella schermata Analizza, portare il mouse su un'area vuota e fare clic su **+ Aggiungi tabella**. Viene visualizzato il menu Tabelle disponibili.
- 3. Selezionare il tipo di tabella richiesto.
	- Volume di stampa
	- Lavori
	- Sequenza temporale
	- Supporto

Viene visualizzata una scheda Tabella per la tabella selezionata nella schermata Analizza.

#### **Configurazione di una scheda Tabella**

È possibile configurare le informazioni che si desidera vengano visualizzate in ciascuna tabella, ad esempio le stampanti e il periodo di tempo.

Per configurare una scheda Tabella:

1. Dal menu principale dell'applicazione, selezionare la visualizzazione **Analizza**.

Viene visualizzata la schermata Analizza.

2. Selezionare una scheda Tabella. Nell'angolo in alto a destra della scheda Tabella, fare clic sull'icona delle impostazioni.

Viene visualizzata la finestra di dialogo Configura scheda. La finestra di dialogo contiene opzioni che sono univoche per ciascun tipo di grafico.

- 3. Selezionare le impostazioni desiderate.
- 4. Per aggiornare il grafico in base alle proprie selezioni, fare clic su **OK**.

Nota: Per visualizzare i comandi dei dati ai quali ciascuna tabella ha acceso, fare riferimento alla seguente tabella:

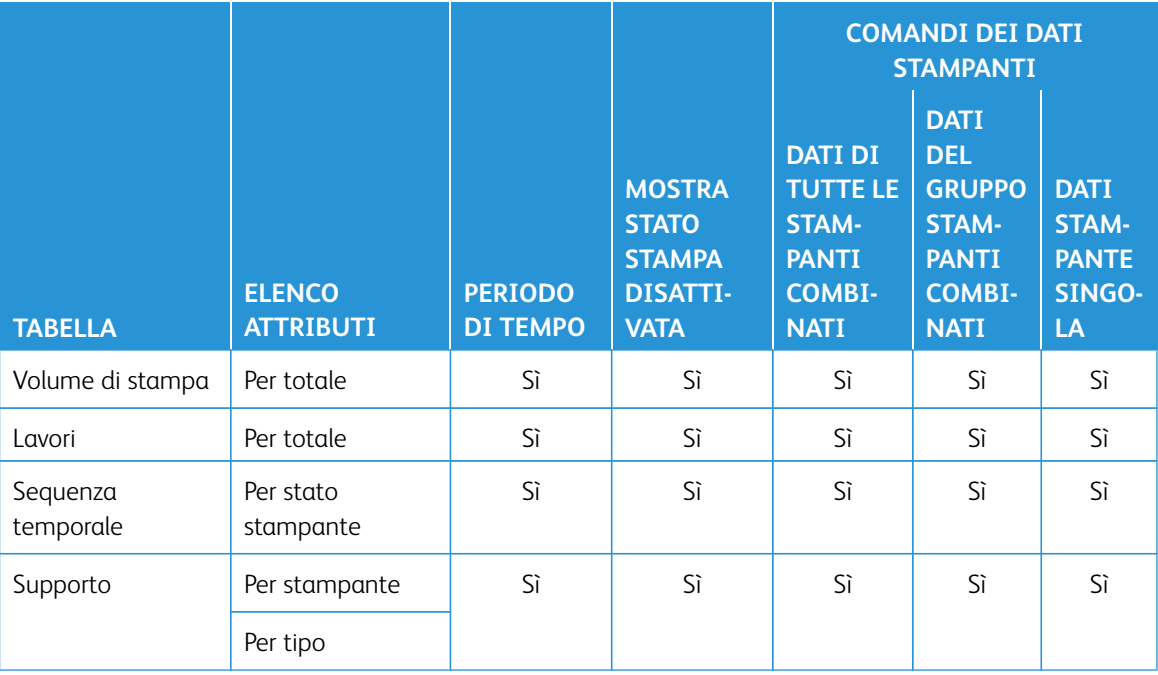

#### **Impostazione dell'intervallo date e del periodo di tempo per le tabelle**

È possibile impostare l'intervallo date e il periodo di tempo entro i quali mostrare i dati storici. È possibile impostare tali parametri utilizzando i filtri di data e ora nella parte superiore della schermata Analizza.

1. Dal menu principale dell'applicazione, selezionare la visualizzazione **Analizza**.

Viene visualizzata la schermata Analizza.

- 2. Dalle icone calendario, scegliere una data di inizio e di fine.
- 3. Nel campo Periodo di tempo, selezionare il periodo di tempo previsto.
- 4. Fare clic su **OK**.

#### **Esportazione dati nel formato .csv**

È possibile esportare i dati dalla Scheda Tabella utilizzando l'opzione **Esporta dati**. Per ottenere tutti i dati sul lavoro, eseguire l'esportazione nella parte superiore della vista Analizza. L'esportazione all'interno della tabella utilizzando i comandi della tabella fornisce soltanto i dati sulla sequenza temporale.

Per esportare i dati nel formato .csv:

1. Dal menu principale dell'applicazione, selezionare la visualizzazione **Analizza**.

Viene visualizzata la schermata Analizza.

- 2. Per esportare i dati:
	- Per esportare tutti i dati del lavoro per la tabella, fare clic su **Esporta dati** nella parte superiore della schermata.
	- Per esportare i dati sulla sequenza temporale per una tabella, fare clic sull'icona **Esporta** nella scheda Tabella.

Viene visualizzata la finestra di esportazione dati.

- 3. Nell'area Intervallo date nella parte superiore della schermata, selezionare l'intervallo date desiderato. L'Intervallo date è la data o l'intervallo di tempo utilizzato per l'esportazione complessiva, nonché per l'esportazione delle singole tabelle.
	- Se si sceglie di esportare i dati nella scheda Tabella, la finestra popup di Esporta dati conferma l'intervallo di date utilizzato per l'esportazione che non può essere modificato in questa finestra.
- 4. Nell'area Formato file di esportazione, selezionare il formato **CSV**.
- 5. Per confermare, fare clic su **Esporta**, oppure fare clic su **Annulla** per annullare.

#### **Stampa di una scheda Tabella**

È possibile stampare una scheda Tabella.

1. Dal menu principale dell'applicazione, selezionare la visualizzazione **Analizza**.

Viene visualizzata la schermata Analizza.

2. Nella parte superiore della scheda Tabella, fare clic sull'icona **Stampa**.

Viene visualizzata la finestra di dialogo Stampa.

3. Per stampare a scheda Cartella, seguire le istruzioni contenute nella finestra di dialogo Stampa.

#### **Modifica del tipo di tabella**

È possibile modificare il tipo di tabella per mostrare un tipo di dati diverso nella scheda Tabella.

- 1. Dal menu principale dell'applicazione, selezionare la visualizzazione **Analizza**. Viene visualizzata la schermata Analizza.
- 2. Selezionare una scheda Tabella. Nell'angolo in alto a destra della scheda Tabella, fare clic sull'icona tabella. Viene visualizzato il menu Tabelle disponibili.

3. Dal menu Tabelle disponibili, selezionare un tipo di tabella.

La scheda Tabella viene aggiornata e mostra i dati associati al nuovo tipo di tabella.

#### **Modifica e salvataggio della visualizzazione**

#### **Riposizionamento di schede Tabella**

È possibile modificare l'ordine in cui le schede Tabella compaiono nella schermata Analizza. Per spostare una scheda Tabella in un'altra posizione nella schermata Analizza:

- 1. Dal menu principale dell'applicazione, selezionare la visualizzazione **Analizza**. Viene visualizzata la schermata Analizza.
- 2. Selezionare una scheda Tabella.
- 3. Utilizzando il puntatore del mouse, trascinare e rilasciare a scheda nella nuova posizione. La scheda Tabella resta nella nuova posizione.

#### **Salvataggio delle visualizzazioni della scheda Tabella**

È possibile salvare le schede Tabella, le loro impostazioni e il loro layout nella schermata Analizza.

Per salvare la visualizzazione della scheda Tabella corrente:

- 1. Dal menu principale dell'applicazione, selezionare la visualizzazione **Analizza**. Viene visualizzata la schermata Analizza.
- 2. Creare la propria visualizzazione desiderata.
- 3. Quindi selezionare il menu **Visualizza**.
- 4. Fare clic su **Salva**.

#### Creazione e denominazione di una nuova visualizzazione salvata

È possibile creare una nuova visualizzazione salvata delle schede tabella nella schermata Analizza.

Per creare una nuova visualizzazione salvata nella schermata Analizza:

1. Dal menu principale dell'applicazione, selezionare la visualizzazione **Analizza**.

Viene visualizzata la schermata Analizza.

- 2. Creare la propria visualizzazione desiderata.
- 3. Quindi fare clic su **Visualizza** in cima alla schermata.

Viene visualizzato il menu Visualizza.

- 4. Selezionare **Crea nuova** dall'elenco.
- 5. Inserire il nome desiderato nel campo e fare clic su **OK**.

#### Ridenominazione di visualizzazioni salvate

È possibile ridenominare la visualizzazione salvata delle schede tabella nella schermata Analizza.

Per ridenominare la visualizzazione salvata nella schermata Analizza:

- 1. Dal menu principale dell'applicazione, selezionare la visualizzazione **Analizza**. Viene visualizzata la schermata Analizza.
- 2. Fare clic su **Visualizza** in cima alla schermata.

Viene visualizzato il menu Visualizza.

- 3. Selezionare **Ridenomina** dall'elenco.
- 4. Inserire il nome desiderato nel campo e fare clic su **OK**.

#### Cancellazione di visualizzazioni salvate

È possibile cancellare la visualizzazione salvata delle schede tabella nella schermata Analizza.

Per cancellare la visualizzazione salvata nella schermata Analizza:

1. Dal menu principale dell'applicazione, selezionare la visualizzazione **Analizza**.

Viene visualizzata la schermata Analizza.

2. Fare clic su **Visualizza** in cima alla schermata.

Viene visualizzato il menu Visualizza.

3. Selezionare **Cancella** dall'elenco.

Viene visualizzata una finestra a comparsa per confermare la cancellazione.

4. Fare clic su **Cancella**.

#### **Rimozione di una scheda Tabella**

È possibile rimuovere singole schede Tabella in base alle proprie esigenze.

1. Dal menu principale dell'applicazione, selezionare la visualizzazione **Analizza**.

Viene visualizzata la schermata Analizza.

2. Selezionare la scheda Tabella da rimuovere. Nell'angolo in alto a destra della scheda Tabella, fare clic sull'icona tabella.

Viene visualizzato il menu Tabelle disponibili.

3. Selezionare **Rimuovi tabella**.

La scheda Tabella viene rimossa dalla visualizzazione Analizza.

### <span id="page-41-0"></span>Amministrazione

#### <span id="page-41-1"></span>**PANORAMICA DELLA SCHERMATA AMMINISTRAZIONE**

Per accedere alla schermata Amministrazione, è necessario accedere come **Amministratore** o **Manager**. Nella schermata Amministrazione è possibile gestire le informazioni su utenti e turni, le stampanti e le impostazioni di sistema.

Nella schermata Amministrazione è possibile:

- Gestire utenti e turni
- Gestire stampanti
- Gestire le informazioni di sistema

#### <span id="page-41-2"></span>**UTENTI E TURNI**

Nella scheda Utenti e turni è possibile aggiungere nuovi utenti, nonché modificare e cancellare utenti esistenti.

#### **Aggiunta di un utente**

Un amministratore può aggiungere nuovi utenti. Gli utenti sono classificati come amministratore, operatore o manager. Per facilitare il recupero della password, fornire un indirizzo e-mail per ciascun utente.

Per aggiungere un nuovo utente e per aggiungere l'utente a gruppi e turni:

1. Dal menu applicazione principale, selezionare la visualizzazione **Amministrazione**.

Viene visualizzata la schermata Amministrazione.

- 2. Selezionare la scheda **Utenti e turni**.
- 3. Fare clic su **Aggiungi nuovo utente**.

Viene visualizzata la finestra di dialogo Aggiungi nuovo utente.

- 4. Nel campo Nome utente, digitare il nome utente richiesto.
- 5. Per assegnare l'utente a un gruppo, dal menu Seleziona gruppo selezionare il gruppo richiesto.
- 6. Nel campo Indirizzo e-mail, inserire l'indirizzo e-mail di un utente.
- 7. Per assegnare l'utente a un turno, dal menu Seleziona turno selezionare il turno richiesto.
- 8. Per modificare il turno, fare clic su **Modifica turni**. Per maggiori informazioni, consultare [Modifica delle informazioni sui turni.](#page-42-0)
- 9. Nei campi Password, digitare la password due volte. Assicurarsi che la password sia conforme agli standard minimi di sicurezza.
- 10. Fare clic su **Salva e invia e-mail**.

#### **Modifica delle informazioni utente**

1. Dal menu applicazione principale, selezionare la visualizzazione **Amministrazione**.

Viene visualizzata la schermata Amministrazione.

- 2. Selezionare la scheda **Utenti e turni**.
- 3. Dall'elenco degli utenti, selezionare un utente e fare clic sull'icona matita.
- 4. Nella finestra di dialogo Modifica utente è possibile modificare i valori per Nome utente, ID e-mail, Gruppo utenti e Turno.
- 5. Per salvare le modifiche, fare clic su **OK**.

#### **Cancellazione di un utente**

- 1. Dal menu applicazione principale, selezionare la visualizzazione **Amministrazione**. Viene visualizzata la schermata Amministrazione.
- 2. Selezionare la scheda **Utenti e turni**.
- 3. Dall'elenco degli utenti, selezionare un utente e fare clic sull'icona cestino.
- 4. Per confermare la cancellazione, fare clic su **Cancella**.

#### **Aggiunta di un turno**

Per aggiungere un turno:

- 1. Dal menu applicazione principale, selezionare la visualizzazione **Amministrazione**. Viene visualizzata la schermata Amministrazione.
- 2. Selezionare la scheda **Utenti e turni**.
- 3. Fare clic su **Modifica turni**.

Viene visualizzata la finestra di dialogo Modifica turni.

- 4. Fare clic su **Aggiungi nuovo turno**.
- 5. Nel campo Nome turno, digitare il nome del turno richiesto.
- 6. Nei campi Data di inizio e Data di fine, impostare la durata richiesta.
- 7. In Giorni della settimana, selezionare la casella di controllo per i giorni della settimana da applicare al turno.
- 8. Per salvare le modifiche, fare clic su **OK**, oppure fare clic su **Annulla** per annullare.

#### <span id="page-42-0"></span>**Modifica delle informazioni sui turni**

Per modificare le informazioni sui turni, procedere come segue:

1. Dal menu applicazione principale, selezionare la visualizzazione **Amministrazione**.

Viene visualizzata la schermata Amministrazione.

- 2. Selezionare la scheda **Utenti e turni**.
- 3. Fare clic su **Modifica turni**.

Viene visualizzata la finestra di dialogo Modifica turni.

- 4. Per il turno da modificare, nella colonna Azioni fare clic sull'icona matita.
- 5. Modificare le informazioni nei campi indicati di seguito in base alle proprie esigenze.
	- Nome turno
	- Data di inizio e Data di fine
	- Giorni della settimana
- 6. Fare clic su **OK**.

#### **Cancellazione di un turno**

1. Dal menu applicazione principale, selezionare la visualizzazione **Amministrazione**.

Viene visualizzata la schermata Amministrazione.

- 2. Selezionare la scheda **Utenti e turni**.
- 3. Fare clic su **Modifica turni**.
- 4. Dall'elenco dei turni, selezionare un turno e fare clic sull'icona cestino.
- 5. Per confermare la cancellazione, fare clic su **Cancella**.
- 6. Fare clic su **Chiudi**.

#### <span id="page-43-0"></span>**STAMPANTI**

Nella scheda Stampanti è possibile:

- Modificare le informazioni sulle stampanti
- Nascondere stampanti
- Cancellare stampanti
- Sospendere la raccolta dati per le stampanti

#### **Visualizzazione di ulteriori informazioni sulle stampanti**

È possibile visualizzare ulteriori informazioni su ciascuna stampante rappresentata nella scheda Stampanti.

Per visualizzare ulteriori informazioni:

- 1. Dal menu applicazione principale, selezionare la visualizzazione **Amministrazione**. Viene visualizzata la schermata Amministrazione.
- 2. Selezionare la scheda **Stampanti**.
- 3. Ruotare il puntatore del mouse su qualsiasi punto di una scheda stampante. Vengono visualizzate le seguenti informazioni aggiuntive sulla stampante:
	- Nome prodotto
	- Numero di serie, se disponibile
	- Indirizzo IP DFE
	- Target produttività

#### **Modifica delle informazioni sulle stampanti**

1. Dal menu applicazione principale, selezionare la visualizzazione **Amministrazione**.

Viene visualizzata la schermata Amministrazione.

- 2. Selezionare la scheda **Stampanti**.
- 3. Ruotare il puntatore del mouse su qualsiasi punto della scheda Stampante, ad eccezione delle aree selezionabili della tabella o dei comandi della tabella.
- 4. Fare clic sull'icona **Modifica**.
- 5. Apportare le modifiche secondo necessità, quindi fare clic su **OK**.

#### **Come nascondere una stampante**

Quando si nasconde una stampante, la raccolta dati resta abilitata, ma la stampante è nascosta dalle visualizzazioni Dashboard e Analizza.

Per nascondere una stampante:

1. Dal menu applicazione principale, selezionare la visualizzazione **Amministrazione**.

Viene visualizzata la schermata Amministrazione.

- 2. Selezionare la scheda **Stampanti**.
- 3. Ruotare il puntatore del mouse su qualsiasi punto della scheda Stampante, ad eccezione delle aree selezionabili della tabella o dei comandi della tabella.
- 4. Fare clic sull'icona **Nascondi**.
- 5. Per confermare, fare clic **Nascondi**.

#### **Sospensione della raccolta dati per una stampante**

Quando si sospende la raccolta dati per una stampante, la raccolta dati viene disabilitata, ma la stampante è visibile nelle visualizzazioni Dashboard e Analizza.

Per sospendere la raccolta dati per una stampante:

1. Dal menu applicazione principale, selezionare la visualizzazione **Amministrazione**.

Viene visualizzata la schermata Amministrazione.

2. Selezionare la scheda **Stampanti**.

- 3. Ruotare il puntatore del mouse su qualsiasi punto della scheda Stampante, ad eccezione delle aree selezionabili della tabella o dei comandi della tabella.
- 4. Fare clic sull'icona **Sospendi**.
- 5. Per confermare, fare clic su **Sospendi**.

#### **Cancellazione di una stampante**

Per cancellare una stampante:

1. Dal menu applicazione principale, selezionare la visualizzazione **Amministrazione**.

Viene visualizzata la schermata Amministrazione.

- 2. Selezionare la scheda **Stampanti**.
- 3. Ruotare il puntatore del mouse su un'area selezionabile della scheda stampanti, quindi fare clic sull'icona cestino.

 $\mathscr{O}$ Nota: Prima di procedere con la cancellazione, un messaggio chiede di eseguire il backup di tutti i dati storici.

4. Per confermare la cancellazione, fare clic su **Cancella**.

### <span id="page-46-0"></span>Eliminazione di un account aziendale

L'applicazione Web Xerox® FreeFlow® Vision Connect consente soltanto all'amministratore aziendale originario di avviare una richiesta di cancellazione di un account aziendale. La richiesta di eliminazione dell'account aziendale include tutte le licenze disponibili per tale azienda.

1. Selezionare **Info sull'account** nel menu Guida.

Viene visualizzata la schermata Info sull'account.

2. Fare clic sul pulsante **Cancella l'account** nella schermata.

Viene visualizzato il messaggio pop-up di conferma.

3. Quando appare il messaggio pop-up di conferma, fare clic su **Cancella l'account**.

Viene visualizzato il messaggio di avvenuta cancellazione dell'account.

4. Fare clic su **Chiudi**.

Nota: Se un account aziendale viene rimosso da Xerox App Gallery, l'app Web cancella tutti gli utenti e le stampanti associati. Le informazioni di identificazione personale o le informazioni di identificazione del cliente relative all'azienda verranno rimosse dal sistema dopo 30 giorni dall'eliminazione dell'account aziendale.

Funzioni di amministratore

# <span id="page-48-0"></span>Risoluzione dei problemi

# Questo capitolo contiene:

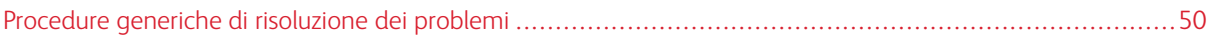

# <span id="page-49-0"></span>Procedure generiche di risoluzione dei problemi

Le Procedure generiche di risoluzione dei problemi includono consigli e informazioni sulla risoluzione dei problemi correlati all'intero sistema Xerox® FreeFlow® Vision Connect.

# <span id="page-49-1"></span>L'APP WEB XEROX<sup>®</sup> FREEFLOW<sup>®</sup> VISION CONNECT ON VIENE CARICATA COMPLETAMENTE

#### **SUL DFE**

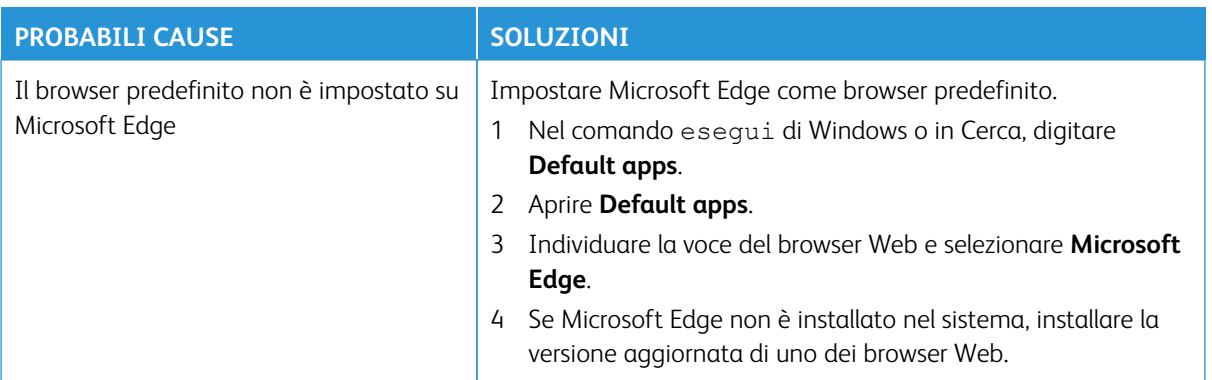

#### <span id="page-49-2"></span>**MANCATA RICEZIONE DI NOTIFICHE DA XEROX® FREEFLOW® VISION CONNECT**

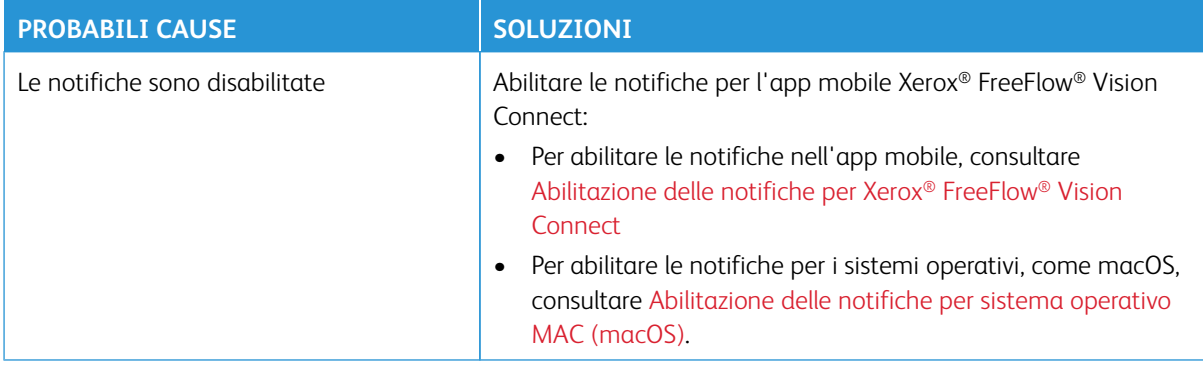

# <span id="page-50-0"></span>Informazioni e risorse aggiuntive

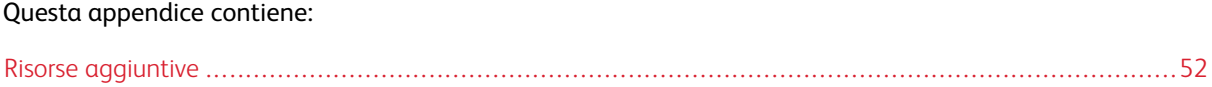

# <span id="page-51-0"></span>Risorse aggiuntive

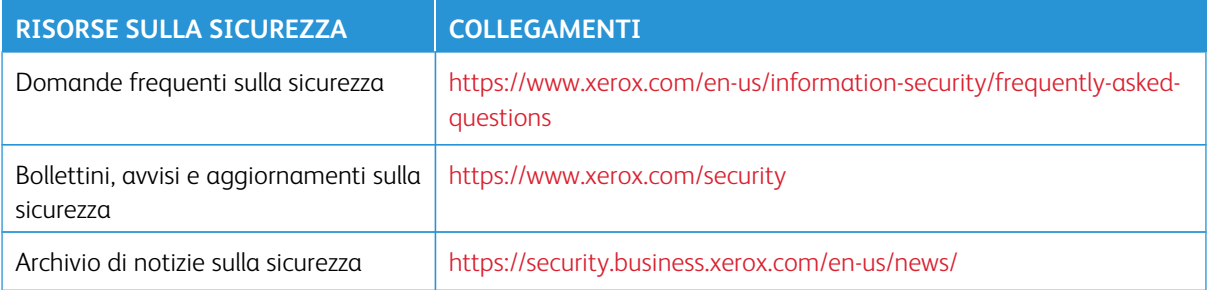

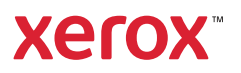